DECEMBER 2022

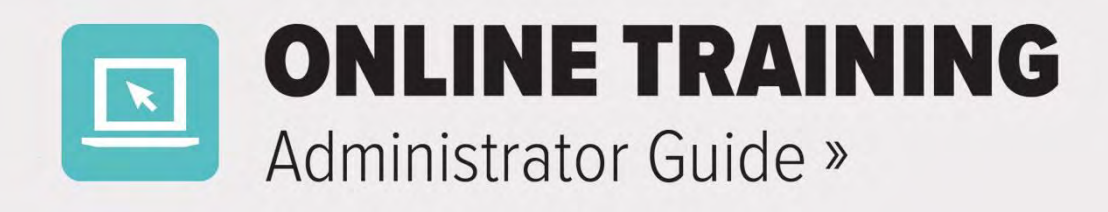

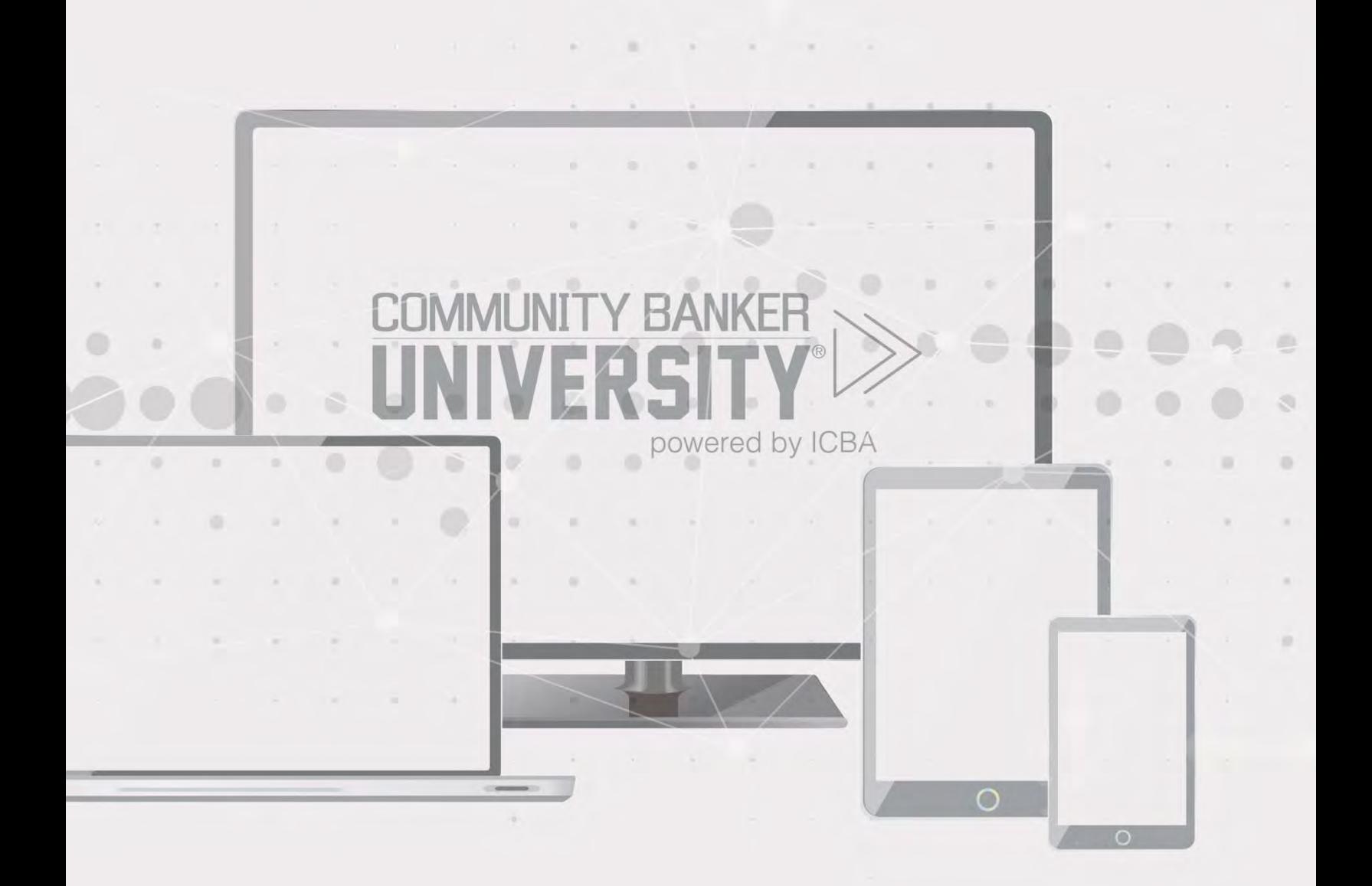

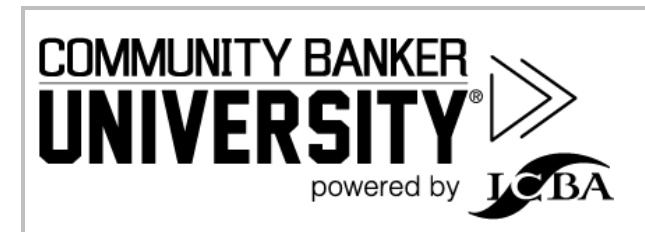

# **Table of Contents**

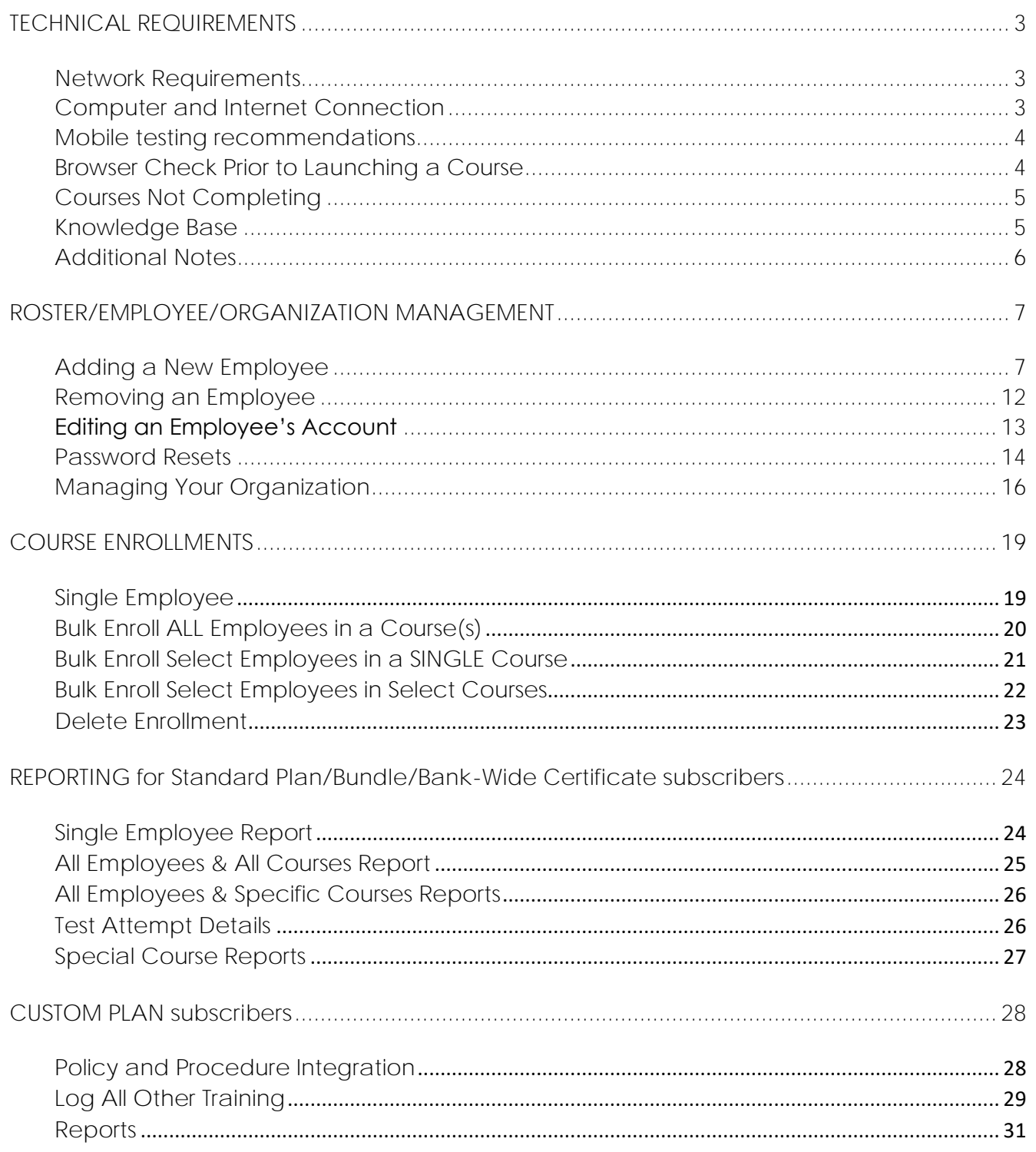

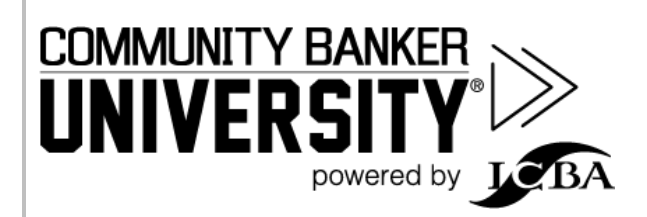

# <span id="page-2-0"></span>**TECHNICAL REQUIREMENTS**

ICBA understands that IT security is of the utmost importance and that banks may need to restrict users from accessing various websites. As our courses are launched and tracked online, it is important that the following recommendations be reviewed and implemented in order to ensure a positive end user experience.

## <span id="page-2-1"></span>**Network Requirements**

For users on company networks, in order to ensure you can access and complete the online training, please configure the following:

- 1) Sites to Whitelist and disable any content caching from:
	- \*.icbalearning.org
	- \*.icba.org
	- \*.vubiz.com

ms01.streaming.mediaservices.windows.net

- 2) VPNs should not be used when accessing icbalearning.org. If the bank requires a learner to connect via VPN, ensure that the bank's VPN does not interfere with internet traffic in order for course tracking to complete.
- 3) Most video content contained within our eLearning courses is streamed from and stored in Microsoft Azure Media Services. Please ensure traffic is allowed on the following ports:
	- RTMP (and RTMPT) uses ports 80, 44

## <span id="page-2-2"></span>**Computer and Internet Connection**

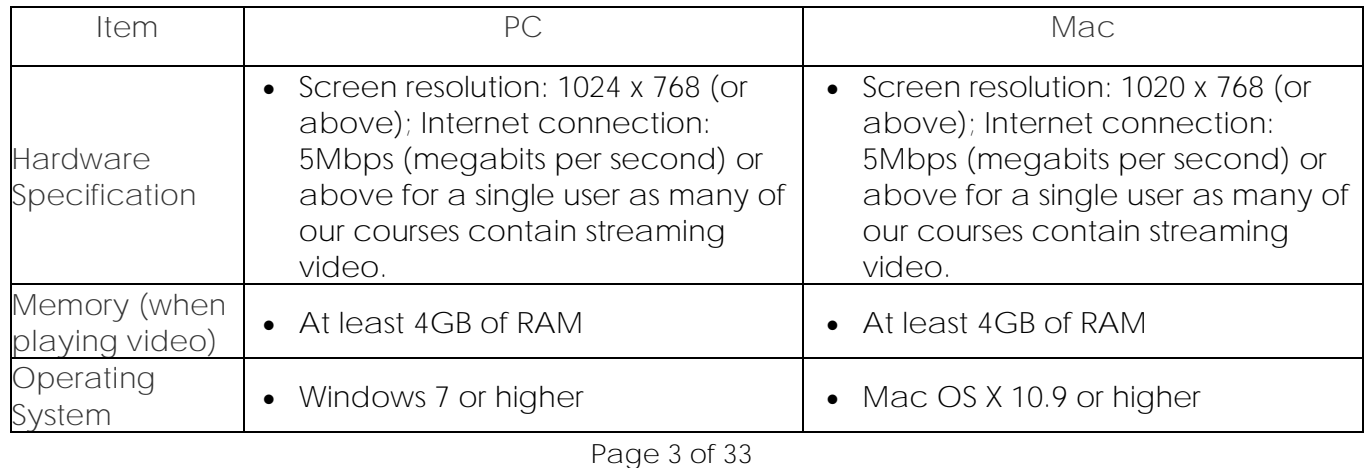

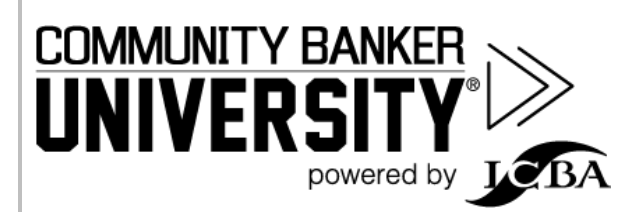

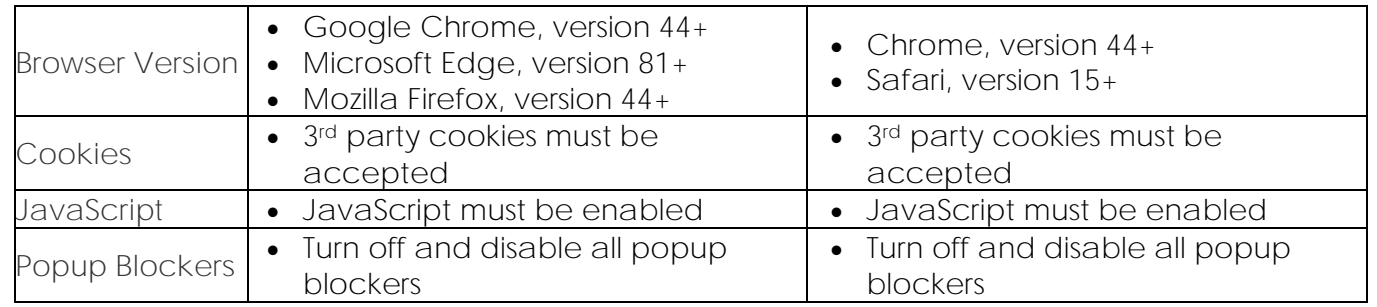

Many organizations have group policies and other security settings for Browsers that may hamper the ability for the courseware to load. While we may assist in identifying issues, we are unable to customize the courseware to work around internal IT policies.

## <span id="page-3-0"></span>**Mobile testing recommendations**

- Many course titles are available for mobile delivery via a browser. If you are planning for learners to access courses via a browser on a mobile device such as a tablet or smartphone, be sure to consider factors such as device screen size, device versions, operating system, mobile browser, etc., which will impact the learner's experience. It is **highly recommended** that you thoroughly test all courses using these devices to ensure compatibility and optimize the learner experience.
- Disable pop-up blocker

## <span id="page-3-1"></span>**Browser Check Prior to Launching a Course**

If an employee is having trouble launching a course, the first thing to check is whether their computer has everything required. Within the online training system is the **Technical Assistance** tab. Click on this tab.

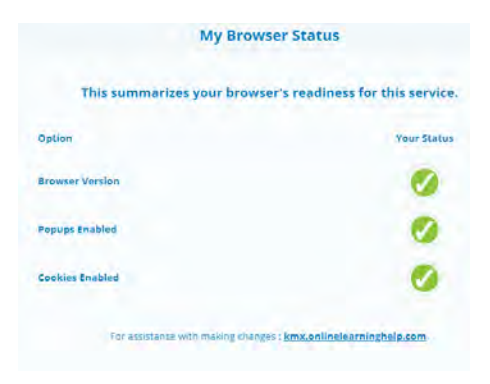

If you do not see all Green Checkmarks, system changes may be required on that particular computer. To learn how to make changes to the Browser settings, click on the link at the bottom of the screen (cbu.onlinelearninghelp.com).

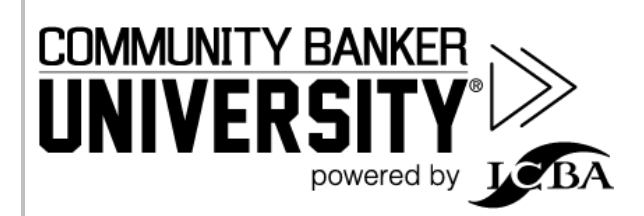

## <span id="page-4-0"></span>**Courses Not Completing**

If an employee tells you that they completed a course, passed the test and it is not moving from the Current Enrollment to their Completed Enrollments, ensure the following:

- Ensure they are using a proper browser version
- Have them check their Technical Assistance tab for any Red Xs (see Browser Check section above)
- Ensure after they have passed the test and exited the course that they waited for the screen to refresh back to the Current Enrollments screen
- If the course did not move to completed on the day they completed the course, wait until the next day to see it moved
- If all of the steps above have been taken and the courses is still in their Current Enrollments, contact Community Banker University [\(communitybankeruniversity@icba.org\)](mailto:communitybankeruniversity@icba.org) with the following information:
	- o Name
	- o Email Address
	- o Course Title
	- o Date of Completion
	- o Test score

## <span id="page-4-1"></span>**Knowledge Base**

There is a series of articles and videos available to help you navigate and use the Online Training Center. Click on the Technical Assistance tab and click on the link at the bottom of the screen (cbu.onlinelearninghelp.com). Here you can find:

- An Online Training Best Practice Guide for employees. Please provide this to all employees.
- Short, searchable versions of what is found in this Administrators Guide
- Technical assistance for successful use of the Online Training Center

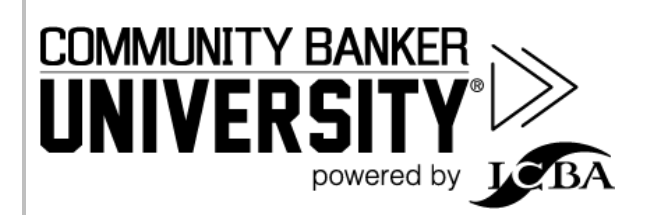

## <span id="page-5-0"></span>**Additional Notes**

- Throughout this Guide the Online Training System is referred to as "**LMS**" which stands for Learning Management System.
- Each ICBA member/nonmember bank and all individual employees of each bank (Roster/Employee/Organization Management) are created and maintained in the ICBA core system, not within the LMS. In order to access the LMS, individuals must have a profile (login/password) on the ICBA website. By establishing an ICBA profile, the individual users become part of the ICBA Organization and will receive various informational and marketing e-mails from ICBA. Individuals may elect to unsubscribe from some or all ICBA information or marketing e-mails and may do so by utilizing the "Unsubscribe" mechanism included at the bottom of these types of emails.
- Procedures for the Online Training Center begin on page 18 are done within the LMS.

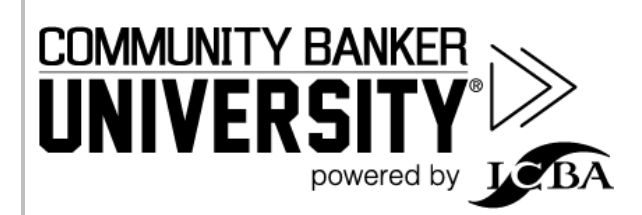

# <span id="page-6-0"></span>**ROSTER/EMPLOYEE/ORGANIZATION MANAGEMENT**

Prior to adding, editing, or deleting an individual it is always a best practice to look at your banks current Roster of Employees to determine if an individual already exists in the system at your bank, what location they are at and other details. To export your roster, follow these steps:

- 1. Go to [www.icba.org.](http://www.icba.org/)
- 2. Click on **Member Login** in the upper right corner.
- 3. Enter your e-mail and password for your ICBA Account.
- 4. Click on **My Account** in the upper right corner.
- 5. Scroll down to the **Organizations You Manage** box and click **Manage All Rosters**.

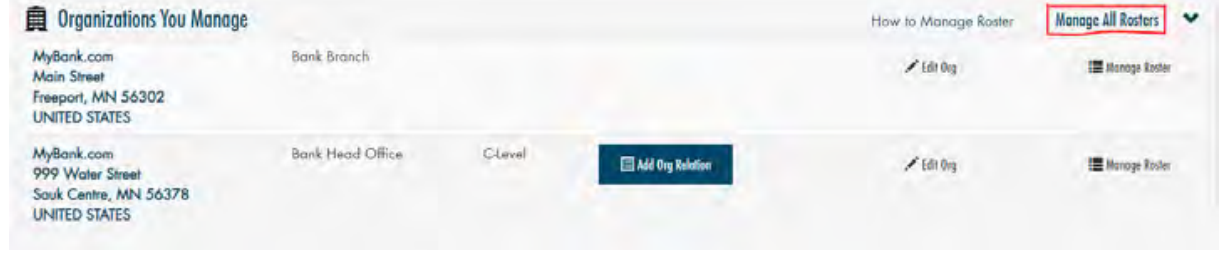

- 6. In the upper right, click the **Export Roster** button .
- 7. Your bank's roster will be exported to an Excel document. Use this document to work from to determine who is missing, needs to be edited, or removed.

**C** Export Roster

If at any time you need to get back to your "Organizations You Manage" or "My Profile" screen, click the **My Account** link in the blue line under the ICBA website directories.

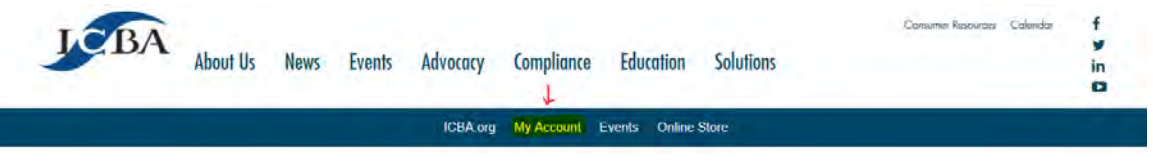

#### <span id="page-6-1"></span>**Adding a New Employee**

There are two ways in which a new employee can be added to the system. The employee may set up their own account (if they have a legitimate e-mail address) which will connect them to the bank OR the LMS Administrator can add the new employee to the banks Roster.

**Employee creating own account:**

- 1. Go to [www.icba.org.](http://www.icba.org/)
- 2. Click on **Member Login** in the upper right corner.
- 3. Click on **Create an account** in the "Login" box.
- 4. Enter your e-mail address, a password, and click **Continue**.

Page **7** of **33**

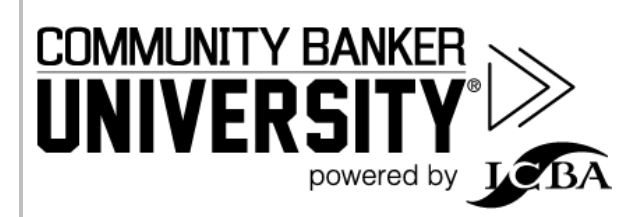

An e-mail will be sent to the e-mail address entered in Step #4 with instructions to complete your account setup. Two things to note regarding the e-mail and continued account setup:

- a. *To receive appropriate access rights and ICBA benefits, make sure that you select an organization from the dropdown list of existing organizations.*
- b. *The link is valid for 24 hours from the time of receipt and can only be clicked on once.*

The e-mail will come from [info@icba.org.](mailto:info@icba.org) Please check your spam or quarantine to find the e-mail. Also, ask your IT department to whitelist the following in order to receive e-mails:

- IP addresses (205.201.42.27 and 205.201.40.208),
- domain icba.org, and
- main email address [info@icba.org](mailto:info@icba.org)

Whitelisting ICBA's email domain does not affect your bank's email security or deactivate your spam filter.

**LMS Administrator creating new account:** 

- 1. Go to [www.icba.org.](http://www.icba.org/)
- 2. Click on **Member Login** in the upper right corner.
- 3. Enter your e-mail and password for your ICBA Account.
- 4. Click on **My Account** in the upper right corner.
- 5. Scroll down to the **Organizations You Manage** box and click the **Manage Roster** button next to Location you want to add the new employee to.

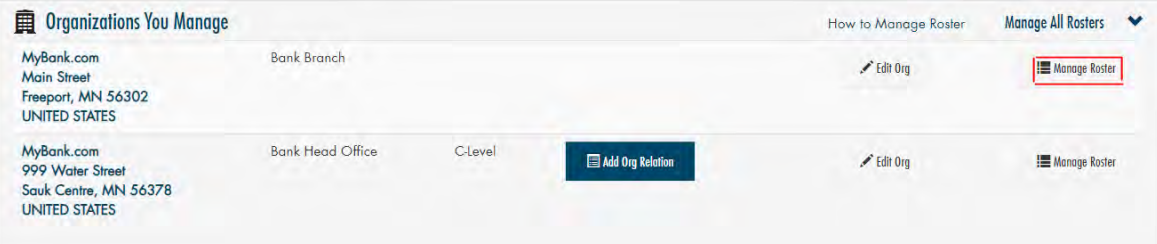

6. Click **+Add Individual** on the right side

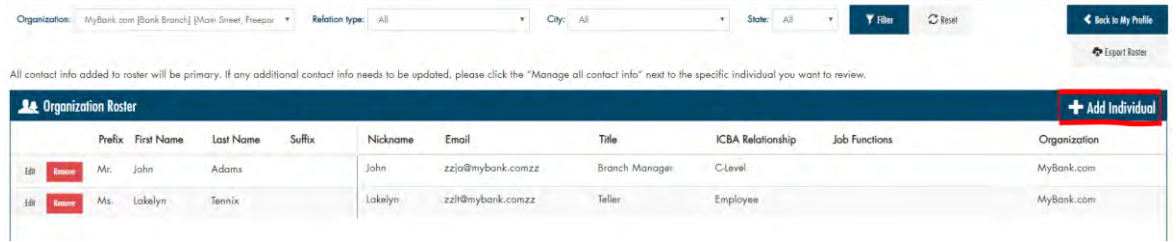

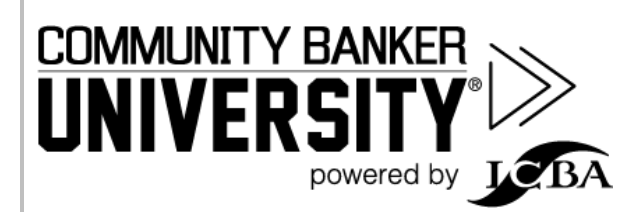

7. Complete each of the fields on the new blank line. You may use the tab button to move from field to field or use your mouse to click into each field. If using your mouse, you must scroll to the right to view the additional fields.

*Please enter data using missed case (both upper and lowercase letters) and standard capitalization rules.*

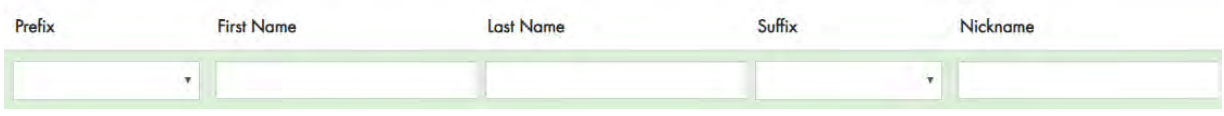

- a. **Prefix** Required field.
- b. **First Name** Required field.
- c. **Last Name** Required field.
- d. **Suffix** If applicable, not required.
- e. **Nickname** Required field.

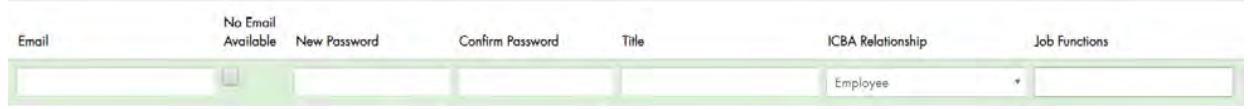

- f. **Email** An e-mail address is required for all new accounts as this is their "username" to access the system. If the employee has a legitimate e-mail, enter their e-mail address. *Note: duplicate e-mail addresses may not be used. Everyone must have their own unique e-mail address.* If the employee does not have a legitimate e-mail, leave the e-mail field blank and check the box "No Email Available". A fictitious e-mail address will be generated for them once their account is created (xxxxxx@commbanku.com).
- g. **New Password** You may choose to create a password for the new employee to get them started. It is not required. **However, If the employee does not have a legitimate e-mail address you MUST create a password for them as they cannot** *reset* **their password on their own.**
	- i. If you *do not* create a password for the employee, they must follow the Password Reset instructions in the Password Reset section beginning on Page 10 of this Guide.
	- ii. If you *do* create a password for another employee, the employee will receive an e-mail from [info@icba.org](mailto:info@icba.org) stating their password has been changed. We also suggest you have them change their password to something only they know once they've logged in. Provide the employee with the following instructions:
		- Go to [www.icba.org.](http://www.icba.org/)
		- Click on **Member Login** in the upper right corner.
		- Enter your e-mail and the password provided to you and click the **Login** button.
		- Click on **My Account** in the upper right corner.

Page **9** of **33**

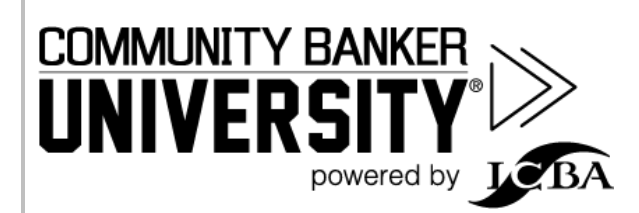

- Click on **Change My Password** found at the bottom of the list in the "My Account Links" box on the right side of the screen.
- Enter your new password twice and click the **Save** button.
- You will receive an e-mail from [info@icba.org](mailto:info@icba.org) stating that your password has been changed (if you have a legitimate e-mail address).

Employees who do not have a legitimate e-mail address, may change their e-mail address this same way. They just cannot reset their password on their own if they have forgotten it.

*Passwords are case sensitive – there are no other requirements for length or character type.*

h. **Confirm Password** – If you entered a password in the Password field, you must re-enter the password in this field.

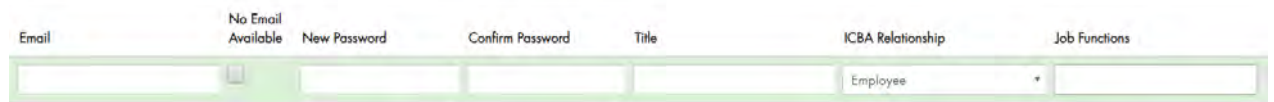

- i. **Title** Required field.
- j. **ICBA Relationship** Required field. This fields determines what the employee can do within the bank's online ICBA account. Choose one of the following from the dropdown:
	- i. *Employee* Can manage their own account and no others.
	- ii. *Middle Manager* Can manage individuals only at the location they are linked to.
	- iii. *C-Level* Can manage individuals at any branch or head office location as well as manage organization locations and demographics. LMS Administrators must be C-level.
- k. **Job Functions** This field is used to capture an employee's role within the bank. You may start typing a job function and the available fields will appear for you to choose from, or you can click in the field with your mouse and the entire list will appear for you to choose from. You may enter/choose more than one job function by entering them individually or holding the Control button on your keyboard while selecting from the dropdown. **Note: If you need to add an employee as an LMS Administrator you must contact a CBU Team member.**

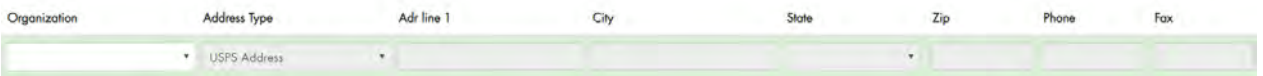

l. **Organization** – Select the location from the dropdown list that you want this new employee to be connected to. The address information will pre-fill once an Organization is selected.

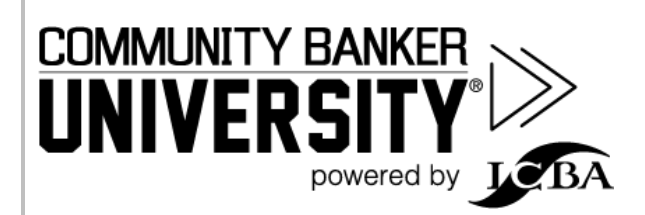

- 8. When all fields are complete, click the **Save** button on the left side of the screen.
- 9. If no duplicate or similar names are found in the system, the new employee is added and can be found in the roster alphabetically by last name. **For those employees that do not have a legitimate e-mail address, you will need to find the new employee and notate the system-generated e-mail address.**
- 10. If a potential duplicate account is found in the system that is similar to the one you are attempting to add, the following screen will appear:

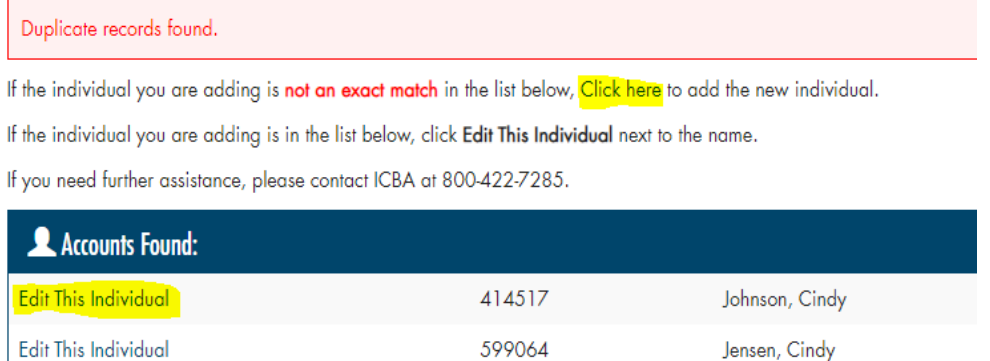

- a. If a matching name appears in the "Accounts Found" box, you must determine if this is the same person you are attempting to add.
	- If an Organization of a potential match appears and is the same as your Organization but the person is at a different location, click **Edit This Individual** and change their Organization (location). After editing, click the **Save** button.
	- If an Organization of a potential match appears and it looks like the Organization that your new employee worked at before, double check with the individual first, then click **Edit This Individual** and change all of the appropriate fields to match their current position at your bank. After editing, click the **Save** button.
	- If there is an exact match and all information is correct, the new employee you are attempting to add, is already set up. Click the **Cancel** button next to the new entry you started.
- b. If there is not an exact account match in the "Accounts Founds" box or you are uncertain if a potential match is an exact match, click on **Click here to add the individual anyway** and they will be added to the system. *Note:* This may happen when an employee leaves the bank, they are deleted, and then return to the bank to work. Even though they were removed from your bank, they are not removed from the ICBA system.

**NOTE:** New accounts created by the LMS Administrator are pushed to the LMS within 30 minutes of their creation. Once this push occurs, you may log into the LMS and enroll them in courses.

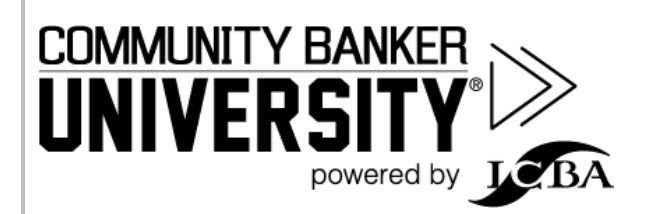

### <span id="page-11-0"></span>**Removing an Employee**

**There are three important things to note prior to removing an employee from your bank's roster.** 

- 1. Please do not remove employees unless they are no longer with the organization, as they may be enrolled in other important ICBA programs.
- 2. If an employee changes bank locations/branch, do not remove the employee, but edit their profile. See Editing an Employees Account instructions on the next page.
- 3. Before removing an employee from the bank's roster, you must pull an Activity Report from the LMS because removing an employee from your bank's roster also removes them *and their history* from the LMS.

After following the important steps above, proceed with the following procedures to remove an employee:

- 1. Go to [www.icba.org.](http://www.icba.org/)
- 2. Click on **Member Login** in the upper right corner.
- 3. Enter your e-mail and password for your ICBA Account.
- 4. Click on **My Account** in the upper right corner.
- 5. Scroll down to the **Organizations You Manage** box and click **Manage All Rosters**.

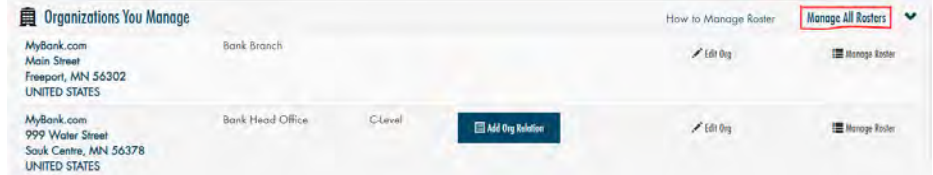

6. From this screen you can filter and sort the report in several ways to find the employee you want to remove or simply click to each page until you find the individual (listed in last name alphabetical order). You can choose from any of the dropdowns at the top of the screen and click the **Filter** button or you can click on any of the column headers within the Organization Roster to sort.

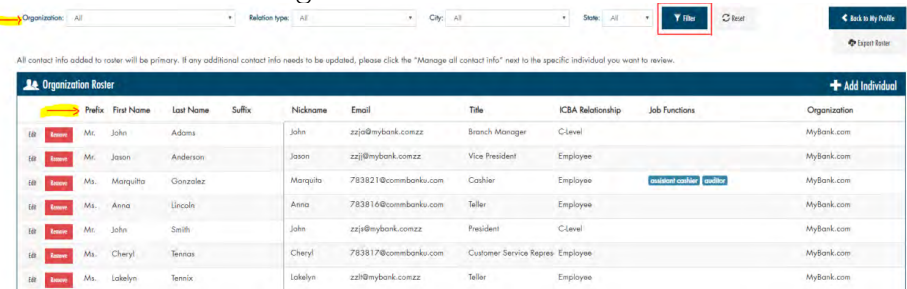

- 7. When you find the employee, click the **Remove** button.
- 8. A confirmation box will appear to ensure you want to remove this employee. Click **Yes, remove employee** or **No**.

**NOTE:** The Removal of an employee does not occur immediately within the LMS. The employee will be removed during the LMS weekly update process that occurs each Friday night.

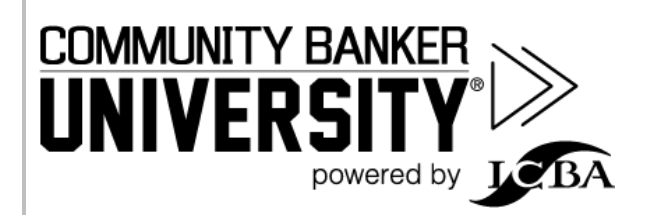

# <span id="page-12-0"></span>**Editing an Employee's Account**

1. Go to [www.icba.org.](http://www.icba.org/)

i.

- 2. Click on **Member Login** in the upper right corner.
- 3. Enter your e-mail and password for your ICBA Account.
- 4. Click on **My Account** in the upper right corner.
- 5. Scroll down to the **Organizations You Manage** box. You may click on **Manage Roster** next to the specific branch that the employee is located at or if you are not sure which location, you can click on **Manage All Rosters**.

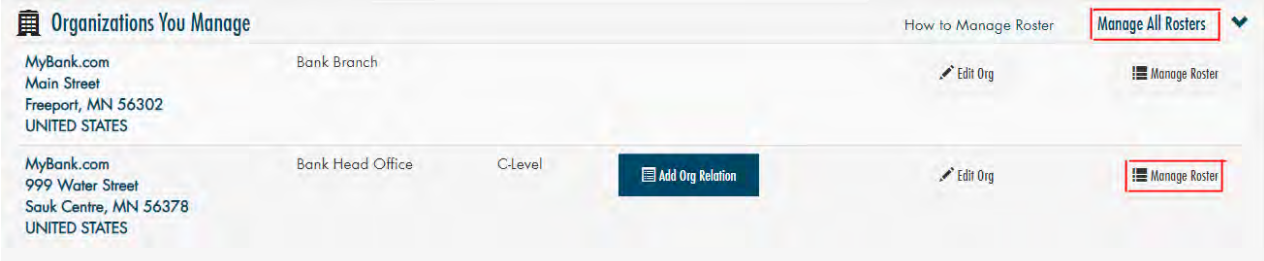

6. From this screen you can filter and sort the report in several ways to find the employee you want to edit or simply click to each page until you find the individual (listed in last name alphabetical order). You can choose from any of the dropdowns at the top of the screen and click the **Filte**r button or you can click on any of the column headers within the Organization Roster to sort.

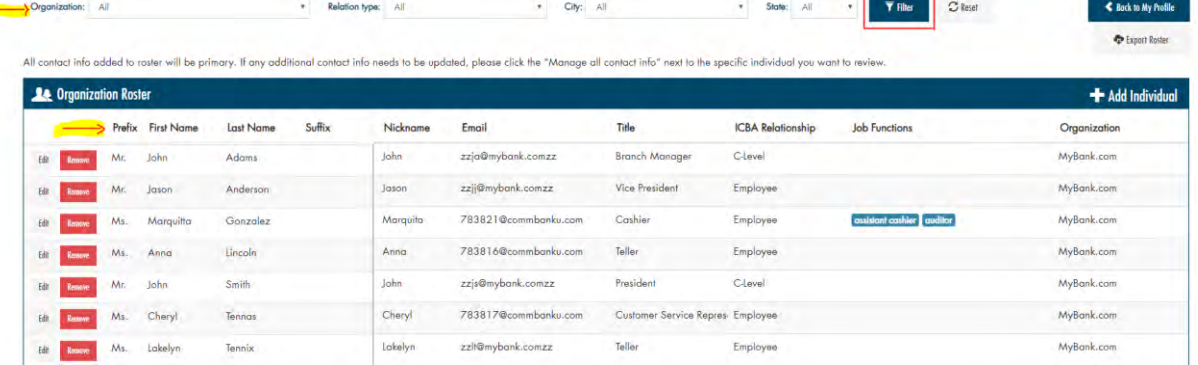

- 7. Once you find the employee you will take one of two options depending on what you want to edit.
	- a. Click the **Edit** button on the left if you want to edit the individuals:
		- i. Name
		- ii. E-mail address
		- iii. Organization/Location
		- iv. Title
		- v. ICBA Relationship
		- vi. Job Function

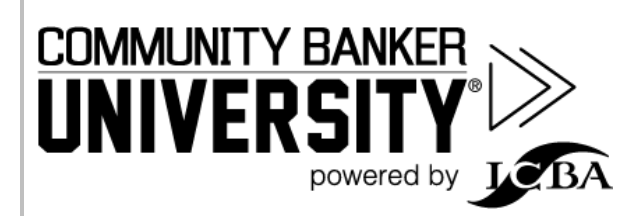

- b. Click the **Manage all contact info** button found by scrolling all the way to the right, if you want to edit the individuals contact information such as:
	- i. Phone
	- ii. Fax
	- iii. Additional Individual Address
	- iv. Additional e-mail addresses
- 8. Edit all applicable fields.
- 9. Once all changes are complete, click the **Save** or **Close** button.

**Adding an LMS Administrator**

If the bank needs to add or remove the job function "LMS Administrator" from an employees profile, you will need to contact a CBU Team Member. Simply email

[communitybankeruniversity@icba.org](mailto:communitybankeruniversity@icba.org) or call 800-422-7285. If removing the LMS Admin job function, please be sure to tell the CBU Team Member if their "C-level" status should also be changed to "Employee" as they should no longer be maintaining the banks' Roster.

## <span id="page-13-0"></span>**Password Resets**

There are 3 ways in which an employee's password may be reset if they have forgotten it.

**Employee Resets Their Own Password**

An employee may reset their own password to the system if they have a legitimate e-mail address. Have the employee follow these instructions:

- 1. Go to [www.icba.org.](http://www.icba.org/)
- 2. Click on **Member Login** in the upper right.
- 3. Click on the **Forgot your password**? link.
- 4. Enter your e-mail address and click Submit.
- 5. An e-mail will be sent with instructions to reset the password. *Note: The link is valid for 24 hours from the time of receipt and can only be clicked on once.*

The e-mail will come from [info@icba.org.](mailto:info@icba.org) Please check your spam or quarantine to find the email. Also, ask your IT department to whitelist the information below in order to receive emails. Whitelisting ICBA's email domain does not affect your bank's email security or deactivate your spam filter.

- IP addresses (205.201.42.27 and 205.201.40.208),
- domain icba.org, and
- main email address [info@icba.org](mailto:info@icba.org)

**LMS Administrator Resets Employees Password**

An LMS Administrator can reset an employee's password within the ICBA website. Follow these instructions:

- 1. Go to [www.icba.org.](http://www.icba.org/)
- 2. Click on **Member Login** in the upper right.

Page **14** of **33**

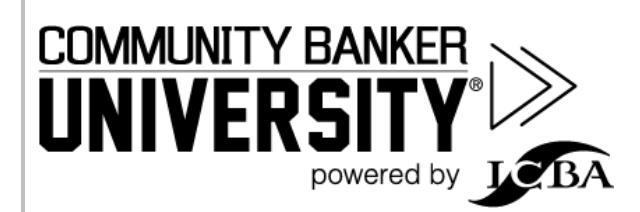

- 3. Enter your e-mail and password for your ICBA account.
- 4. Click on **My Account** in the upper right corner.
- 5. Scroll down to the **Organizations You Manage** box. You may click on **Manage Roster** next to the specific branch that the employee is located at or if you are not sure which location, you can click on **Manage All Rosters**.

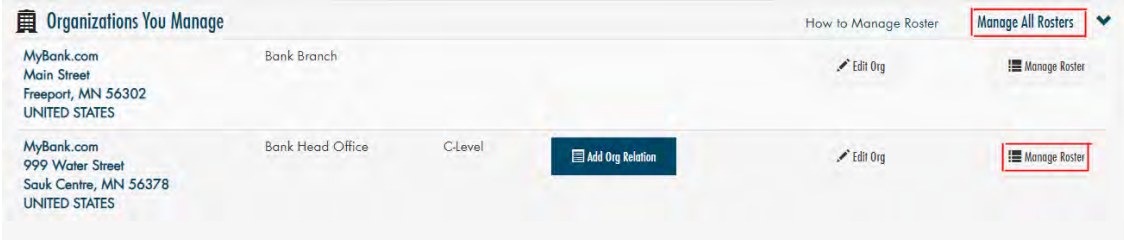

6. From this screen you can filter and sort the report in several ways to find the employee you want to reset or simply click to each page until you find the individual (listed in last name alphabetical order). You can choose from any of the dropdowns at the top of the screen and click the **Filter** button or you can click on any of the column headers within the Organization Roster to sort.

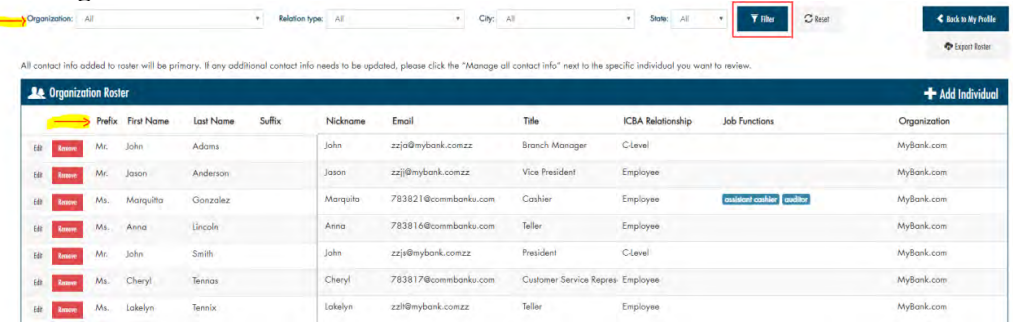

- 7. Once you find the employee, click the **Edit** button on the left side of the screen next to the individual.
- 8. Tab or scroll and click to the "New Password" field.
- 9. Enter in a new password and enter it again in the "Confirm Password" field.
- 10. Click the **Save** button on the left side.
- 11. The employee will receive an e-mail from [info@icba.org](mailto:info@icba.org) stating that their password has been changed.

The employee will not be prompted to change their password upon login once you have reset it. We recommend you have them change their password to something only they know once they've logged in. Provide the employee with the following instructions:

- Go to [www.icba.org.](http://www.icba.org/)
- Click on **Member Login** in the upper right corner.
- Enter your e-mail and the password provided to you and click the **Login** button.
- Click on **My Account** in the upper right corner.
- Click on **Change My Password** found at the bottom of the list in the "My Account Links" box on the right side of the screen.

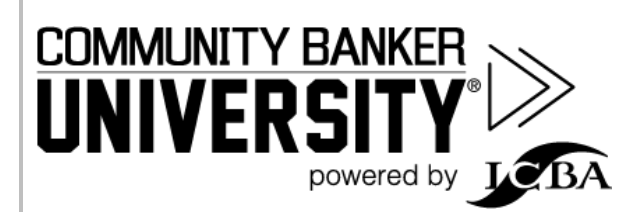

- Enter your new password twice and click the **Save** button.
- You will receive an e-mail from [info@icba.org](mailto:info@icba.org) stating that your password has been changed (if you have a legitimate e-mail address).

Employees who do not have a legitimate e-mail address, may change their e-mail address this same way. They just cannot reset their password on their own if they have forgotten it.

**CBU Team Member Resets Password**

You can contact a CBU team member at [communitybankeruniversity@icba.org](mailto:communitybankeruniversity@icba.org) or call 1-800-422-7285 to have the password reset. If CBU resets a user's password, they will receive an email that their password has been reset (if a legitimate e-mail is on file).

# <span id="page-15-0"></span>**Managing Your Organization**

The following instructions are to be followed if you have a C-Level relationship type and need to add a new branch to your organization or edit the head office or branch locations information.

*NOTE:* Relocating a head office and/or adding a new organization in a merger situation can be tricky. If you have any questions regarding creating a new Organization or adding a Relationship, please contact [info@icba.org](mailto:info@icba.org) or 1-800-422-7285 for assistance.

**Adding a new Branch**

- 1. Go to [www.icba.org.](http://www.icba.org/)
- 2. Click on **Member Login** in the upper right.
- 3. Click on **My Account** in the upper right corner.
- 4. Scroll down to the **Organizations You Manage** box and click on the **Add Org Relation** button found next to the Bank Head Office.

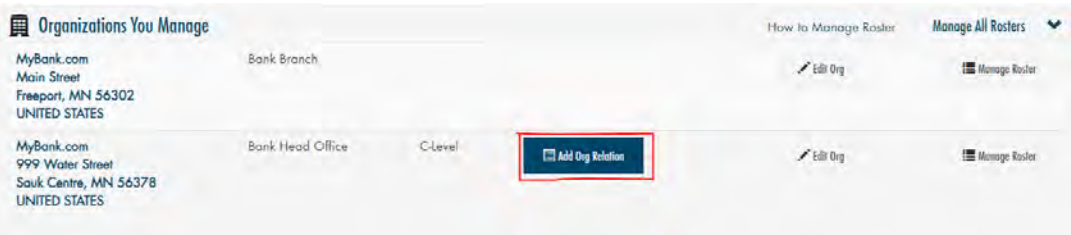

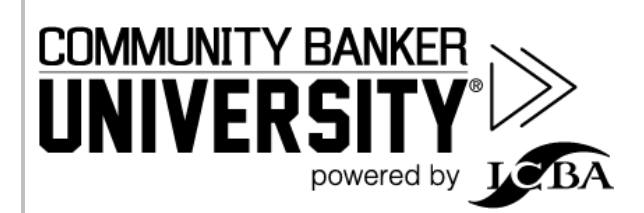

5. Enter in, at a minimum, the Organization Name, on the Search screen for the system to search to find potential duplicate organizations. The more information you enter the smaller the search results.

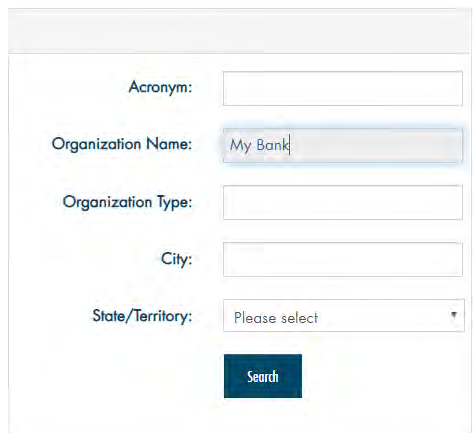

a. If no organizations are found, click "Add an Organization"

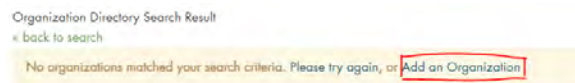

b. If a similar organization is found and it is a location that you want to hook to your bank, click the "+Add a Relationship" button.

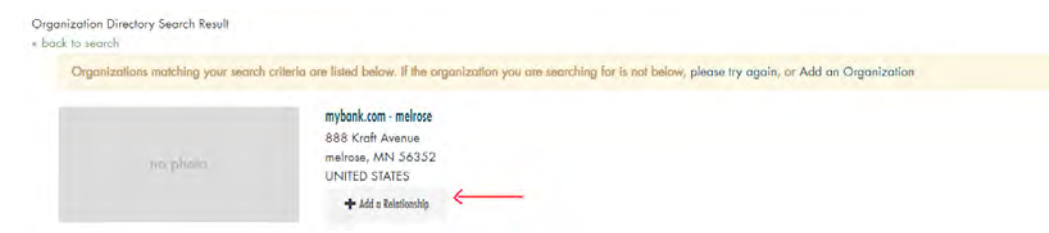

- 6. Complete all fields with information on the new branch on the "Add Organization Relation" screen and click the **Continue** button.
- 7. The new Branch will now appear in the list of Organizations You Manage. You may add employees to this branch as necessary.

*NOTE:* Adding a new organization in a merger situation can be tricky due to the timing of the merger and the changing of the organization name. If you have any questions regarding creating a new Organization or adding a Relationship, please contact a CBU team member for assistance.

**Editing an Organization**

- 1. Go to [www.icba.org.](http://www.icba.org/)
- 2. Click on **Member Login** in the upper right.
- 3. Click on **My Account** in the upper right corner.

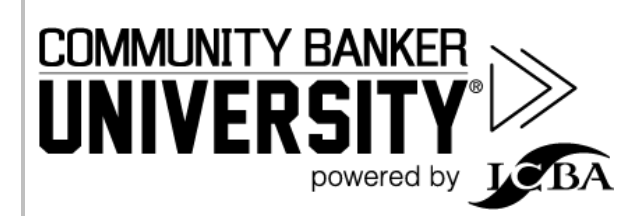

- 4. Scroll down to the **Organizations You Manage** and click the **Edit Org** button next to the specific branch or head office.
- 5. Click the **Edit Organization** button in the "Details" box.

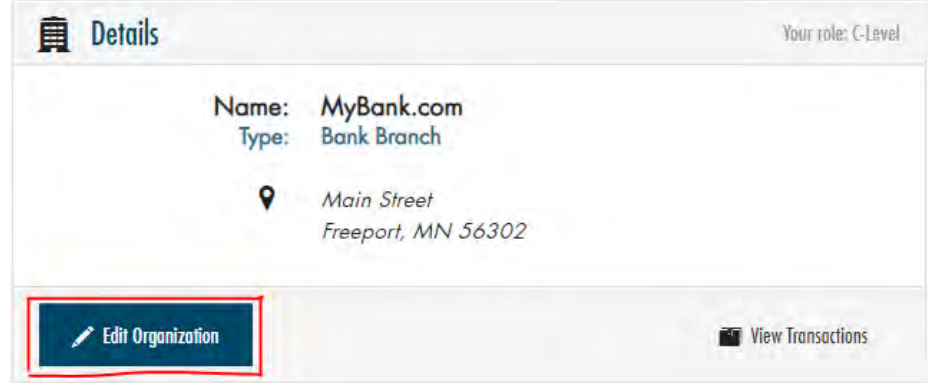

- 6. Edit the necessary fields and click the **Save** button at the bottom.
- 7. To get back to your "Organization You Manage" or "My Profile" screen, click the **My Account** link in the blue line under the ICBA website directories.

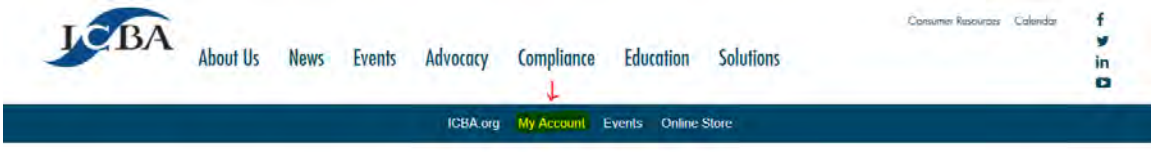

Note: To Remove a branch please contact ICBA at [info@icba.org](mailto:info@icba.org) or 1-800-422-7285.

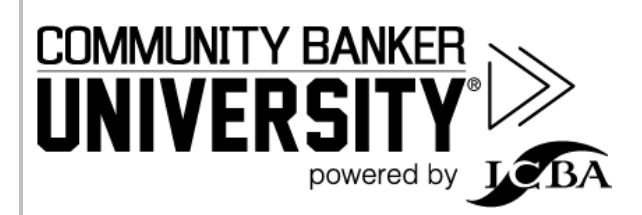

**The instructions in the remainder of this Guide require the user to have LMS Administrator rights. If you do not see the Administration Tab once you are logged into the Online Training Center, you do not have Admin rights. Please contact a CBU Team member if you do not see this tab and should.**

# <span id="page-18-0"></span>**COURSE ENROLLMENTS**

There are four ways to enroll employees into courses:

- 1. Enrollment for Single Employee
- 2. Bulk Enroll All Employees in a Course
- 3. Bulk Enroll Select Employees in a Course
- 4. Bulk Enroll Select Employees in Select Courses

#### <span id="page-18-1"></span>**Single Employee**

To manage enrollments for a single employee follow these instructions:

- 1. Click on the **Administration** tab
- 2. Select the employee's name from the **Select Employee** dropdown menu under the **Administer Members** section.

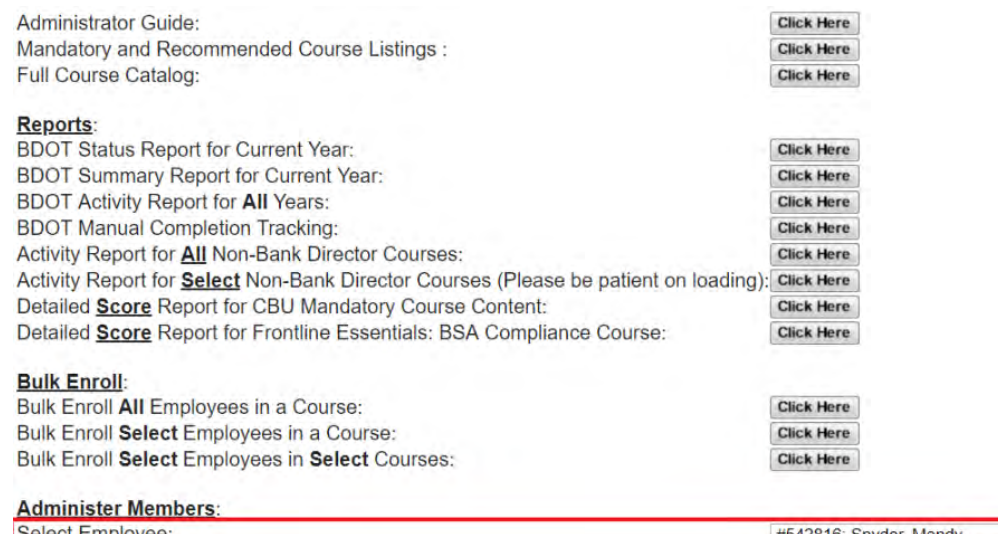

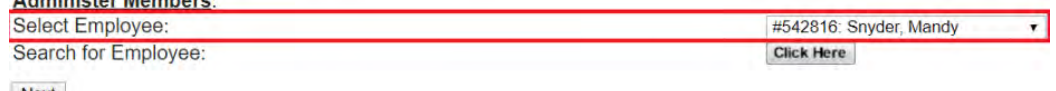

- Next
- 3. "Click Here" next to **Enroll Employee in a Course(s).**

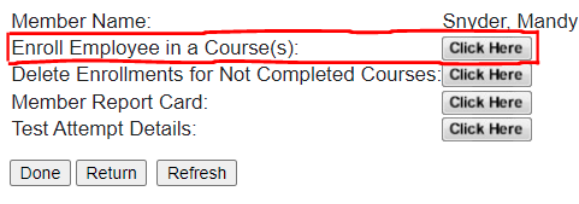

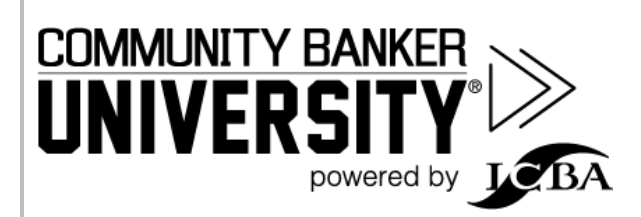

- 4. Double click the desired course OR click and highlight the desired course and click the single arrow to move the course from the available courses window on the left to the enrollment list window on the right. Do this for each course you would like to enroll the employee in.
- 5. When you are finished adding the course(s), click the **Add Enrollment** button.
- 6. When the enrollment is successful you will see the message outlined below. Click the **Administration** tab to return to the main screen.

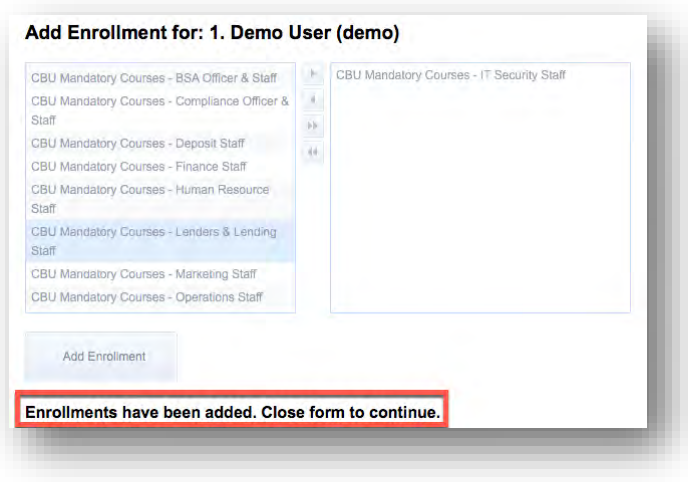

## <span id="page-19-0"></span>**Bulk Enroll ALL Employees in a Course(s)**

To enroll **ALL** employees in a specific course(s), follow these instructions:

- 1. Click on the **Administration** tab
- 2. "Click Here" next to **Bulk Enroll All Employees in a Course** under the **Bulk Enroll** section.
- 3. Double click the desired course OR click and highlight the desired course and click the single arrow to move the course from the available courses window on the left to the enrollment list window on the right. Do this for each course you would like to enroll ALL employees in.
- 4. When you are finished adding the course(s), click the **Add Enrollment** button.
- 5. Click the **Administration** tab to return to the main screen.

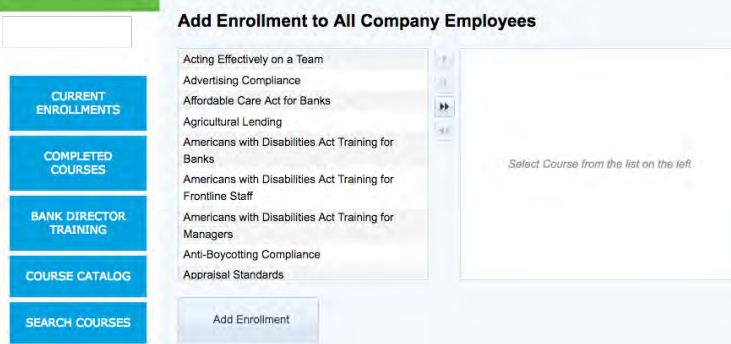

Page **20** of **33**

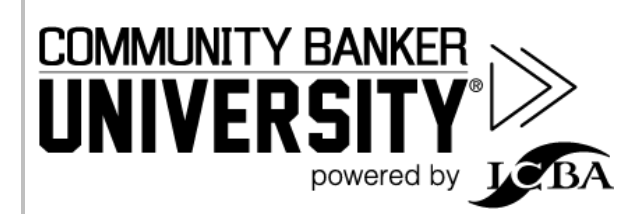

## <span id="page-20-0"></span>**Bulk Enroll Select Employees in a SINGLE Course**

If you want to enroll multiple employees in a single course, follow these instructions:

- 1. Click on the **Administration** tab
- 2. "Click Here" next to **Bulk Enroll Select Employees in a Course** under the **Bulk Enroll**  section.
- 3. Select the course title using the **Select Course** drop down.
- 4. Double click the desired employees OR click and highlight the desired employees and click the single arrow to move the employee from the available employee's window on the left to the enrollment list window on the right. Do this for each employee you would like to enroll in the specific course.
- 5. When you are finished adding the employees, click the **Enroll in Course** button.
- 6. Click the **Administration** tab to return to the main screen.

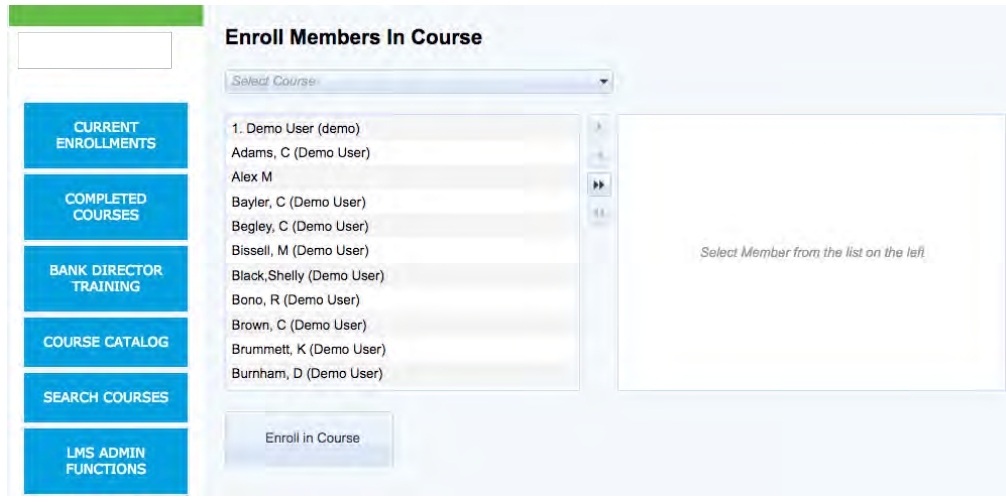

7. When the enrollment is successful you will see the message below. Click the **Administration** tab to return to the main screen.

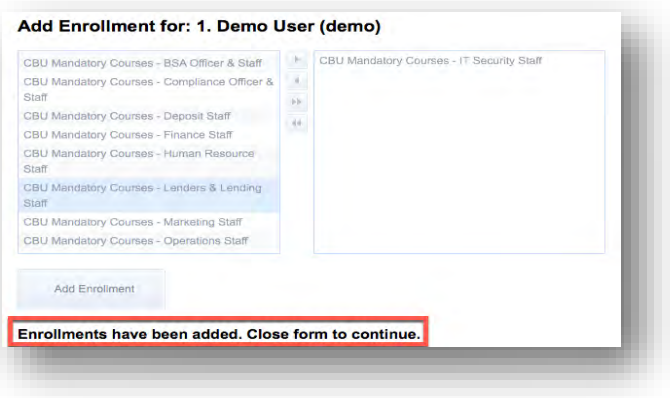

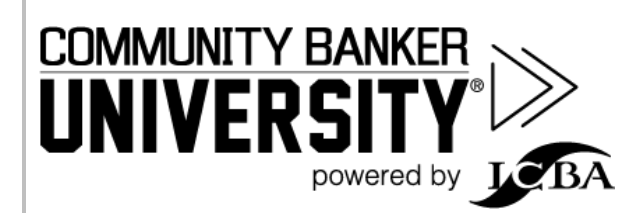

## <span id="page-21-0"></span>**Bulk Enroll Select Employees in Select Courses**

To enroll multiple employees in the same multiple courses, follow these instructions:

- 1. Click on the **Administration** tab
- 2. "Click Here" next to **Bulk Enroll Select Employees in Select Courses** under the **Bulk Enroll** section.
- 3. Double click the desired course OR click and highlight the desired course and click the single arrow to move the course from the available courses window on the left to the enrollment list window on the right. Do this for each course you would like to enroll the employees in.
- 4. Double click the desired employees OR click and highlight the desired employees and click the single arrow to move the employee from the available employee's window on the left to the enrollment list window on the right. Do this for each employee you would like to enroll in the specific courses.
- 5. Review that you have all courses and all employees you desire into the boxes on the right side. Then check the box in front of the confirmation "By checking this box, you are confirming you have reviewed the above enrollments and are ready to proceed".
- 6. Click the **Enroll in Course** button.
- 7. Click the **Administration** tab to return to the main screen.

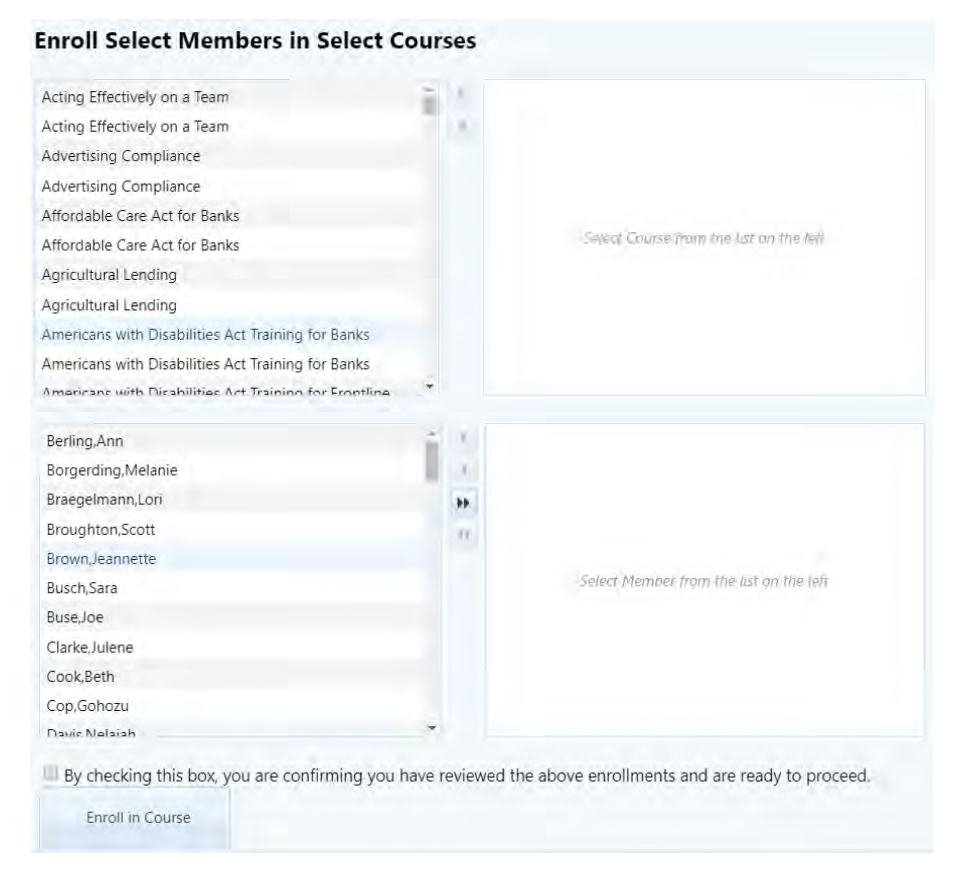

Page **22** of **33**

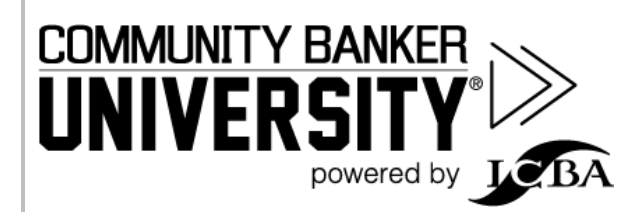

### <span id="page-22-0"></span>**Delete Enrollment**

If you wish to delete an enrollment(s) for an individual for a course(s) they have not yet completed, follow these instructions:

- 1. Click on the **Administration** tab
- 2. Select the employee's name from the **Select Employee** dropdown menu under the **Administer Members** section.

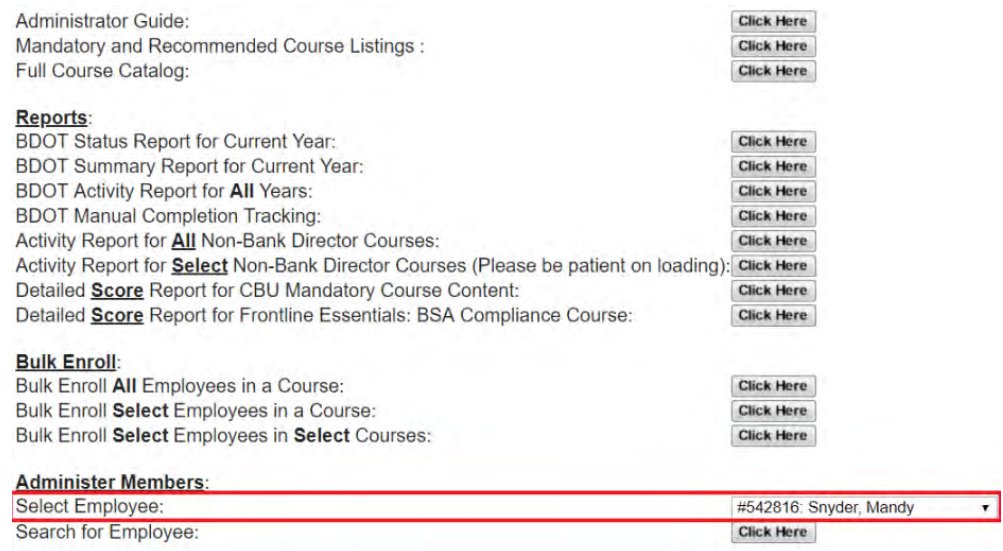

Next

3. "Click Here" next to **Delete Enrollments for Not Completed Courses.**

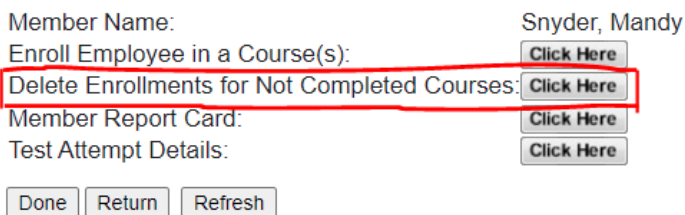

- 4. On the next screen, you will see a list of the courses the employee is currently enrolled in. To delete a course, double click the select the desired course or click and highlight and click the single arrow to move the course from the enrolled courses window on the left to the window on the right. Do this for all of the course enrollments you would like to delete.
- 5. When you are finished, click the **Delete Enrollment** button.
- 6. When the course deletion is successful you will see the message "Enrollments deleted. Close form to Continue."
- 7. Click the **Administration** tab to return to the main screen.

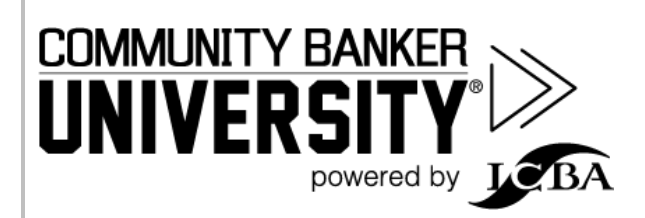

# <span id="page-23-0"></span>**REPORTING for Standard Plan/Bundle/Bank-Wide Certificate subscribers**

There are three ways to access reports based on employee's activity or course activity.

- 1. Single Employee Report
- 2. All courses for all employees (excluding Bank Director Training Courses (BDOT))
- 3. All employees for specific courses (excluding Bank Director Training Courses (BDOT))

#### <span id="page-23-1"></span>**Single Employee Report**

To access the "report card" (completed and not completed courses) for an individual employee follow these instructions:

- 1. Click on the **Administration** tab
- 2. Select the employee's name from the **Select Employee** dropdown menu under the **Administer Members** section.

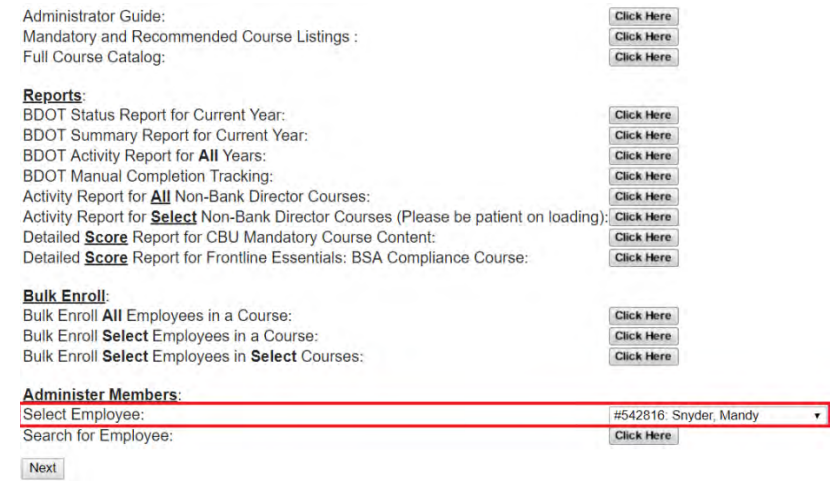

3. "Click Here" next to the **Member Report Card**.

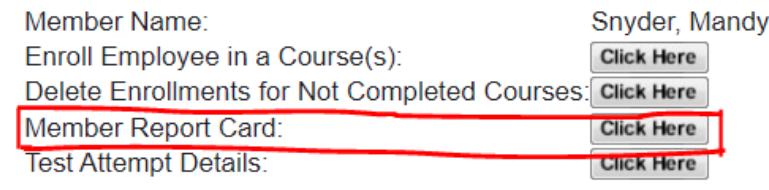

Done || Return Refresh

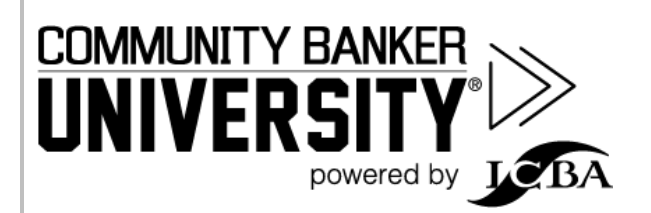

4. Enter the Enrollment Start Date and End Date *(YYYY-MM-DD)* of the dates in which the employee was **enrolled in** their courses that you want a report from. REMEMBER, these dates are the dates the administrator or employee enrolled in the courses, not necessarily the dates in which the employee was to take and complete the courses.

*Note: You may leave the dates blank to get an entire history report.*

5. There is a maximum number of line items (200) that appear directly on the screen. To see the full report, you must export to Excel. Click on the Excel icon at the top. You can also print the report from Excel.

## Individual Learner Report - All Enrollments

6. Click the **Administration** tab to return to the main screen.

# <span id="page-24-0"></span>**All Employees & All Courses Report**

To access a complete history report for all employees and all courses follow these instructions:

- 1. Click on the **Administration** tab.
- 2. "Click Here" next to **Activity Report for All Courses Excluding BDOT** under the **Reports**  section.

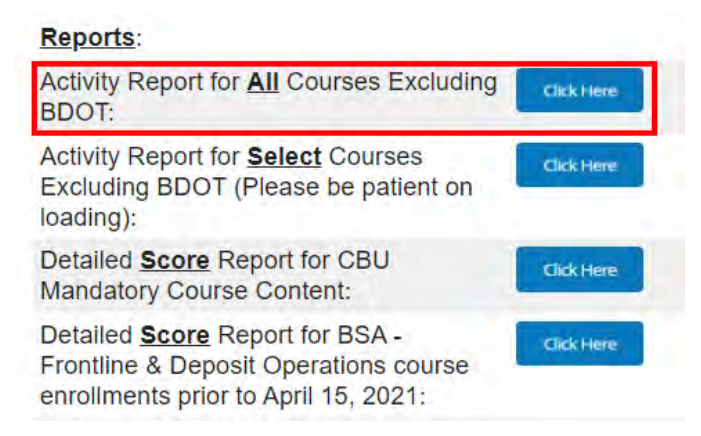

- 3. Enter the Enrollment Start Date and End Date *(YYYY-MM-DD)* of the dates in which the employee was **enrolled in** their courses that you want a report from. *REMEMBER*, these dates are the dates the administrator or employee enrolled in the courses, not necessarily the dates in which the employee was to take and complete the courses. *Note: You may leave the dates blank to get an entire history report.*
- 4. You may print the report as is or export the report to an Excel file by clicking on the Excel icon at the top.

## Individual Learner Report - All Enrollments

Page **25** of **33**

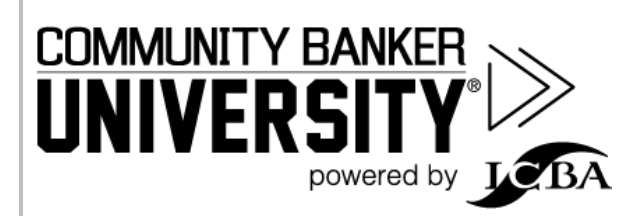

5. Click the **Administration** tab to return to the main screen.

## <span id="page-25-0"></span>**All Employees & Specific Courses Reports**

To access a report for all employees that completed one specific course, follow these instructions:

- 1. Click on the **Administration** tab
- 2. "Click Here" next to **Activity Report for Select Courses Excluding BDOT (Please be patient on loading):** under the **Reports** section.

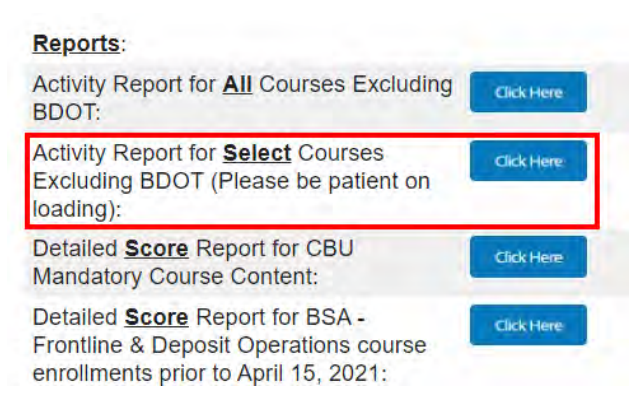

*Note: The next screen will take some time to load. Please be patient. It will not look like anything is happening, but it is loading.*

- 3. Enter the Enrollment Start Date and End Date *(YYYY-MM-DD)* of the dates in which the employee was **enrolled in** their courses that you want a report from. *REMEMBER*, these dates are the dates the administrator or employee enrolled in the courses, not necessarily the dates in which the employee was to take and complete the courses. *Note: You may leave the dates blank to get an entire history report.*
- 4. Select the course you will to get a report on from the dropdown list.
- 5. You may print the report as is or export the report to an Excel file by clicking on the Excel icon at the top.

## Enrollment Status Report for Member Banks - Course Selection

6. Click the **Administration** tab to return to the main screen.

## <span id="page-25-1"></span>**Test Attempt Details**

To know how many times it took a particular learner to pass the test on a particular course and the score they got on each attempt, follow these instructions:

- 1. Click on the **Administration** tab
- 2. Select the employee's name from the **Select Employee** dropdown menu under the **Administer Members** section.
- Page **26** of **33** 3. "Click Here" next to the **Test Attempt Details**

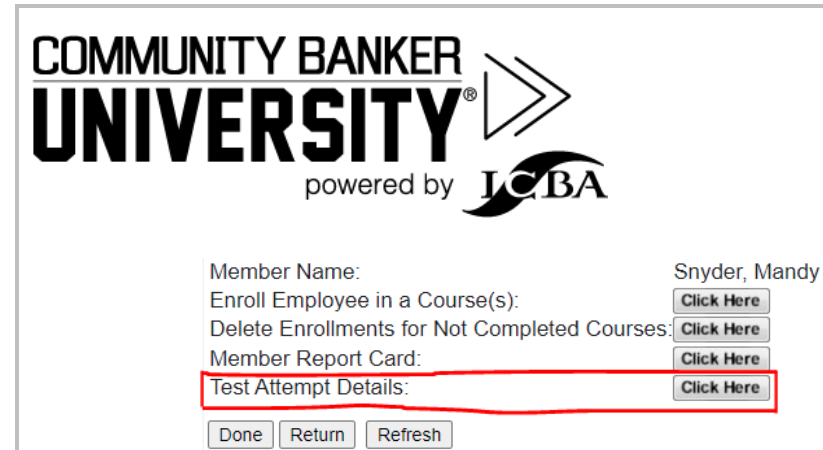

This report will show every test that was attempted for each course that has been completed. The report can be exported to Excel and then sorted or filtered based on the information needed.

## <span id="page-26-0"></span>**Special Course Reports**

There are two other reports that can be used for specific courses within the Catalog:

- Detailed Score Report for CBU Mandatory Course Content 12 different job functions
- Detailed Score Report for Bank Secrecy Act Frontline & Deposit Operations both the Frontline Essentials: BSA Compliance course (retired 10/1/18) and the Bank Secrecy Act – Frontline & Deposit Operations course.

These reports will show you the detailed scores and completion of each of the modules found within the main course.

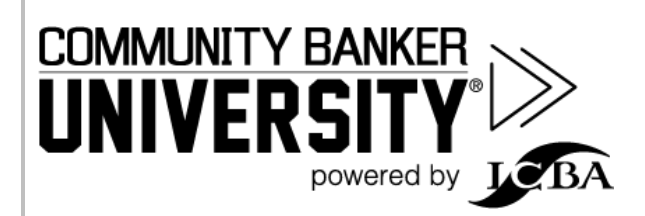

# <span id="page-27-0"></span>**CUSTOM PLAN subscribers**

The following pages are instructions for additional functions and reporting for Custom Plan subscribers only.

## <span id="page-27-1"></span>**Policy and Procedure Integration**

Custom Plan subscribers have the ability to upload their banks policies and procedures into a selection of ICBA online courses.

For a detailed listing of the courses available, please visit our website <https://www.icba.org/education/online-training-center/bank-wide-online-training-full-library> and click on the link "View Available Courses to Insert Policies/Procedures" in the Custom Plan description.

From the Administration tab, select the Upload and Manage Policies link:

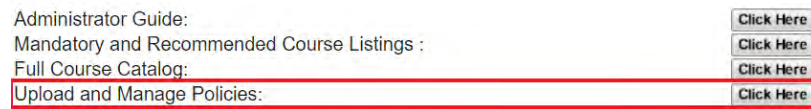

Each of the available courses is listed within the table. If your bank does not have a policy for a specific course title you do not have to upload a policy. When the employee clicks the link within the course they will be presented with a generic message. If you do have a policy that you want to include, click on the cloud icon  $\mathbf{\Theta}$ , browse to and upload the policy. Once a policy has been added to the system you can use the preview icon  $\mathbb R$  to view it, or the delete icon  $\bm{\times}$  to remove it.

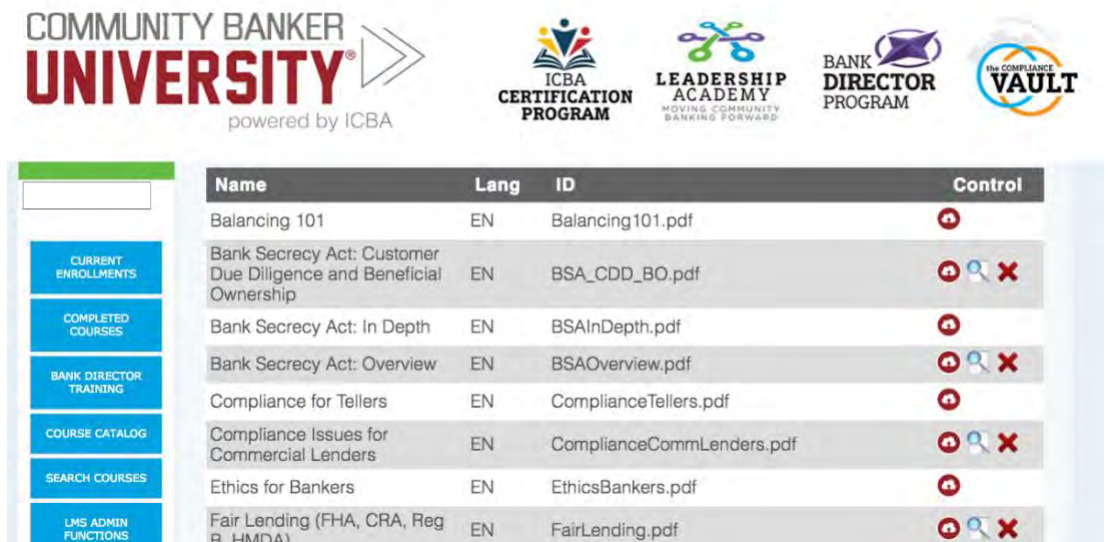

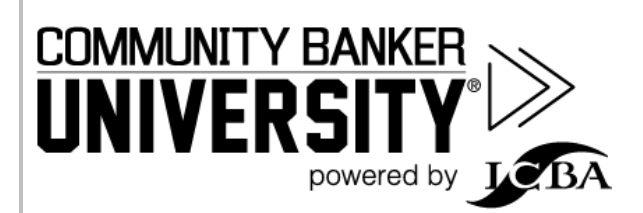

### Note:

- 1. Some "Names"/course titles may be listed twice with different "ID" names. This means that there is more than one place within the course that a policy or procedure may be uploaded. The "ID" title may help you determine which policy/procedure you want to upload; however, we suggest you enroll yourself in the course to review the content to be certain.
- 2. If you see a "Name"/course title that says: "All Courses" this means that the policy/procedure you upload will be included in a number of related courses. If you bank has more than one policy/procedure that it would like to include in the course, you must combine the documents into one PDF.

## <span id="page-28-0"></span>**Log All Other Training**

Custom Plan subscribers have the ability to track other training that employees receive that is outside of the ICBA Online Course Catalog. Entries can include other ICBA Community Banker University in-person and live-streamed events and webinars, third party training, and in-house bank training. The system allows for logging training in two ways:

- 1. Employees to log their training records into the system on their own; or
- 2. The LMS Admin can enter the training on an employee's behalf

## **#1. Employee Logging**

- 1. Click on the "Log All Other Training" tab on the left
- 2. Click on the "Add Course" button

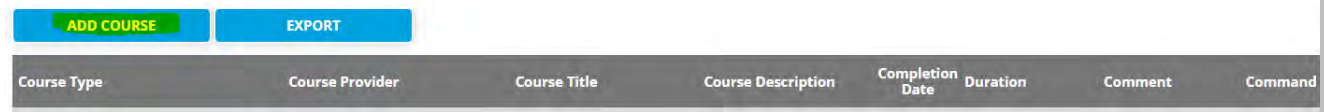

- 3. Complete each of the fields on the screen and click "Submit"
	- a. All fields are free form except the Course Type. The appropriate course type must be chosen.

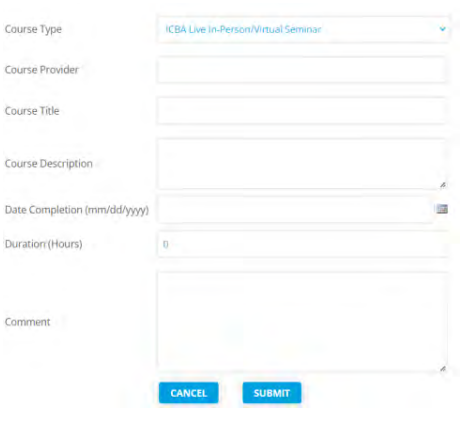

Page **29** of **33**

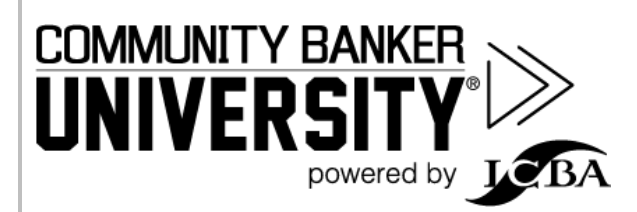

Employees can view/print their training records entered by clicking on the "Export" button. The entire log will download to Excel and can then be filtered.

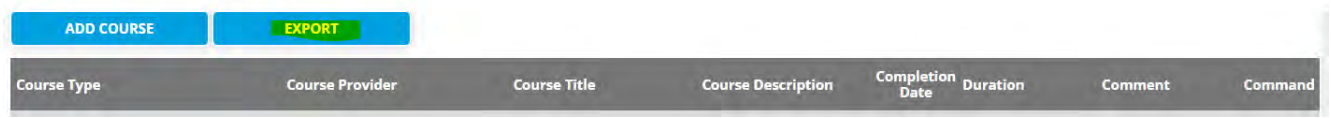

- **#2. LMS Administrators Logging on Behalf of an Employee**
	- 1. Click on the "Administration" tab
	- 2. Select the Employee from the dropdown in the Administer Members Section **Administer Members:**

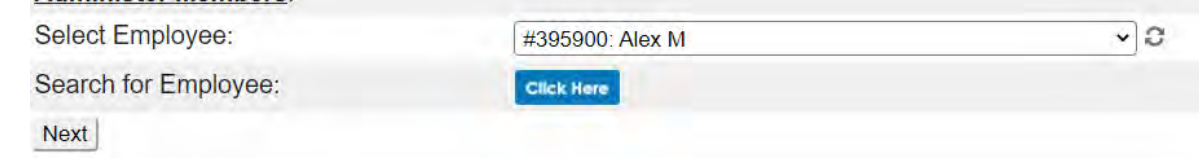

3. Click/tap the Click Here button next to Log or Edit Additional Training

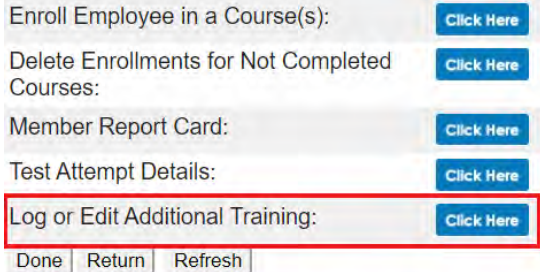

- 4. Click/tap the "Add Course" button
- 5. Complete each of the fields on the screen and click "Submit"
	- a. All fields are free form except the Course Type. The appropriate course type must be chosen.

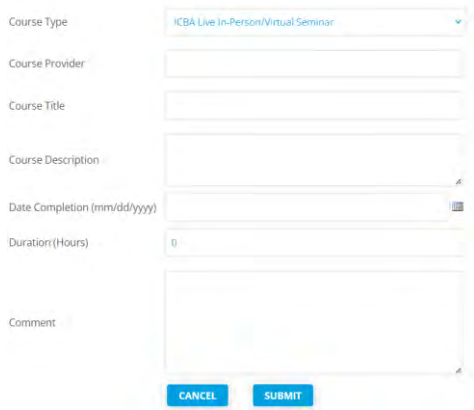

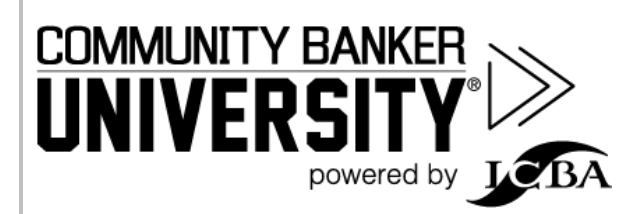

LMS Admins can view/print the individual employees records entered by clicking on the "Export" button. The entire log will download to Excel and can then be filtered. This report will only include the "other training". It does not include the online courses that are taken inside the LMS. LMS Admins can also export a report of all employees "other training" logs. Instructions on how to do this can be found in the next section (Reports).

### <span id="page-30-0"></span>**Reports**

There are three different reporting functions for Custom Plan subscribers. All are found within the Administration Tab.

- 1. Enrollment and Completion Reports for Online Courses
- 2. A Reporting Dashboard
- 3. Training Records for All Other Training Outside of ICBA Online Courses

### **#1. Enrollment and Completion Reports for Online Courses**

These reporting functions and procedures are the same as the previous section Reporting for Standard Plan/Bundles/Bank-Wide Certificate subscribers.

#### **#2. Reporting Dashboard**

The Reporting Dashboard shows all employee activity with the ability to filter on student or course as well as export to CSV or PDF.

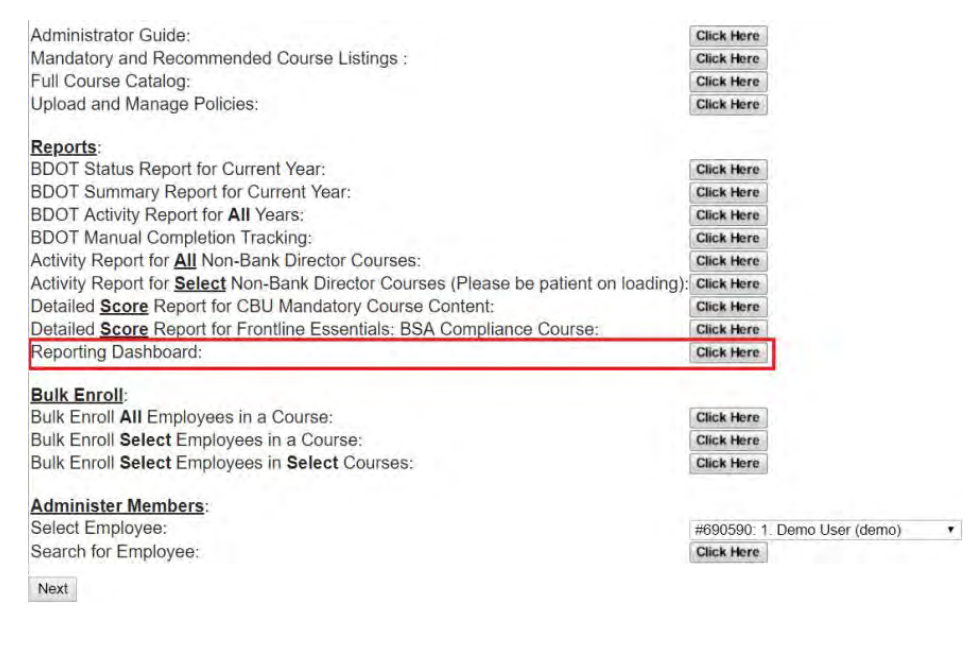

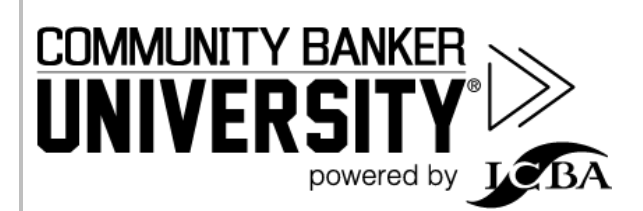

When you click on the Reporting Dashboard, this is the screen that appears:

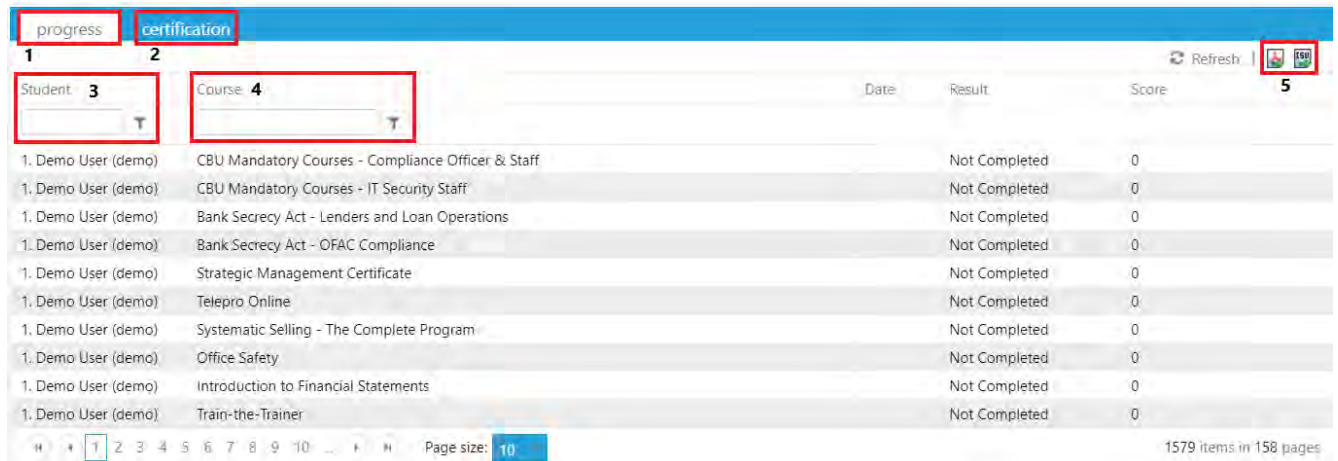

- 1. The Progress Tab displays all employees and all enrolled courses for your bank.
- 2. The Certification Tab is for those banks that are part of the Bank Director Program. The Bank Director Training enrollments are found in this tab
- 3. The Student filter allows you to enter in an employee name and filter the listing in various ways:

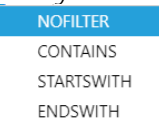

- 4. The Course filter allows you to enter in a course name or part of a course name and filter the listing in the same ways as the student filter. This feature is great when you need to generate a report for all courses that are related to a specific subject, such as Bank Secrecy Act, Regulation Z, Robbery, etc.
- 5. The report can be downloaded in PDF or CSV format by clicking the appropriate icon in the upper right.

*Note:* This Dashboard is only for Online Courses. It does not contain "All Other Training" records.

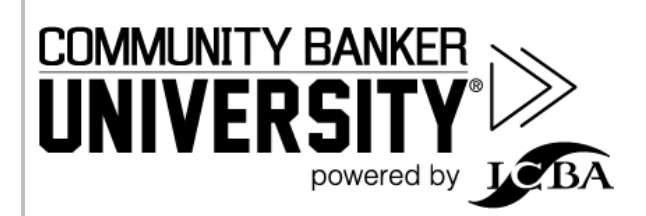

### **#3. All Other Training Records**

If an employee or an LMS Admin logs training outside of the ICBA Online Courses, the training records can be exported into a report.

1. Click/tap "Click Here" next to the Export Additional Training Log for All Employees

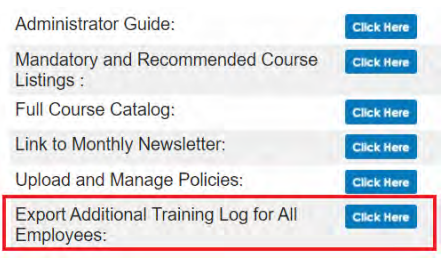

2. Enter in the date range desired for the training Completion Date and click "Filter".

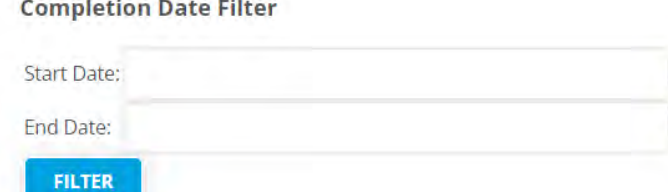

3. A report will be generated in Excel. The report can then be filtered based on your needs.

*Note:* If you utilize the online courses in the LMS and the "log all other training", you will have two separate reports that you need to pull to get all of the training records for your records and examiners.

画

**THE**